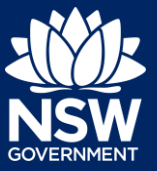

#### Developer

Providing the details of the Nominated Practitioners for certain developments will become mandatory from 1 July 2021. This requirement will apply where all or part of the development falls within Class 2 of the Building Code of Australia. Until 1 July 2021, the provision of this information is optional.

When submitting a Complying Development Certificate (CDC) or Construction Certificate (CC) application and a Class 2 development is selected, the Practitioner details information will need to be completed.

This guide will display the necessary steps required to complete the Practitioner information when submitting a Complying Development Certificate (CDC) application. The steps to enter the Practitioner information for a CC is identical to the CDC application.

The image below is an example where the Practitioner details tab will appear when a Class 2 development is selected on a CDC application.

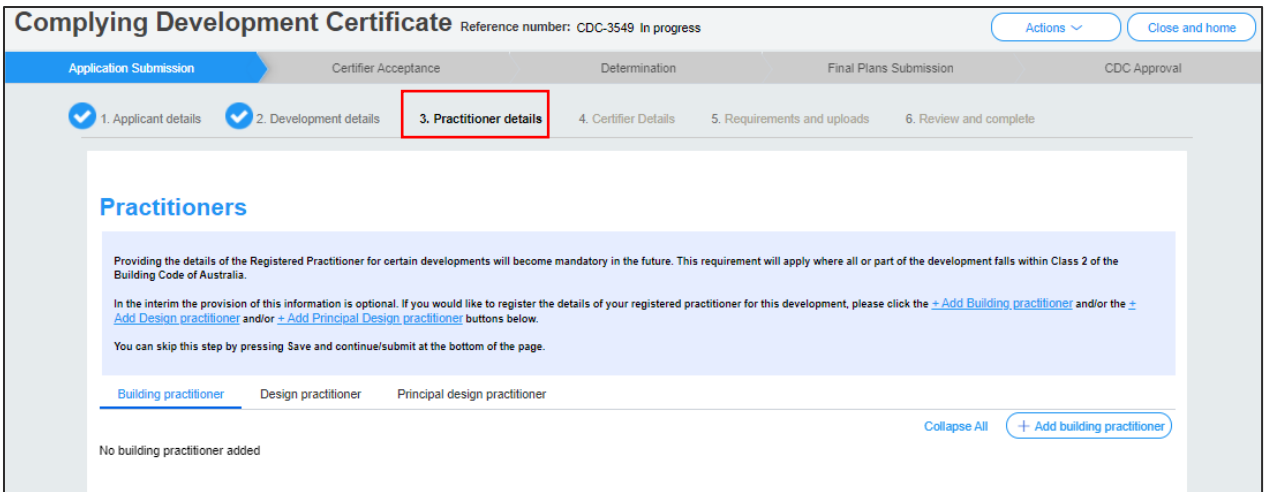

**Note:** If a Class 2 development is selected, it is mandatory to enter the Practitioner details.

There are three types of Practitioner details that can be entered:

- Building practitioner
- Design practitioner
- Principal design practitioner

**Note**: It is mandatory to enter at least a Building practitioner.

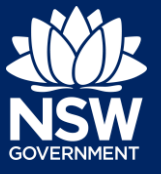

**Developer** 

## Building practitioner details

**Note**: Only one Building practitioner can be entered.

- **1. Click** on the Building practitioner tab.
- **2. Click** Add building practitioner, which is located to the right of the screen.

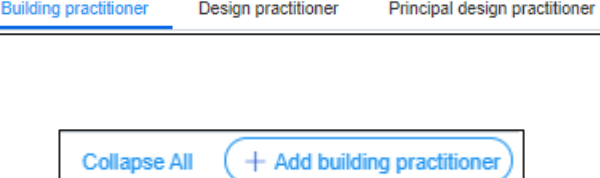

**Note**: When entering Practitioner details, the screen will display Organisation details and the individual Practitioner details.

**3. Indicate** if your organisation is registered as a Practitioner for class 2 buildings.

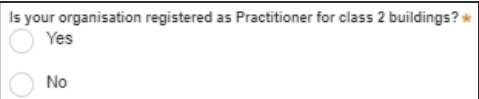

#### Organisation details

**4. Enter** the body corporate registration number.

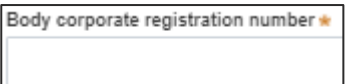

**Note:** The body corporate registration details are mandatory if Yes is selected at step 3.

**5.** An organisation may be searched for by ABN, ACN or Name.

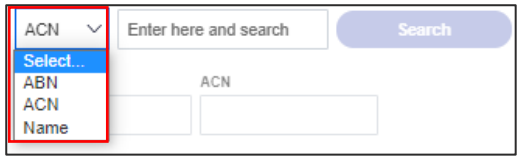

**6.** If name is selected as the search option, **Enter** the name in the space provided, then **click** Search.

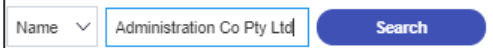

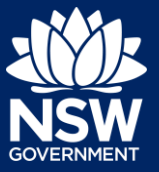

#### Developer

**Note**: When searching by name, a list of suggestions will appear, however if a search is conducted using ABN or ACN, only one option will appear on the screen.

**7. Click** on the organisation name.

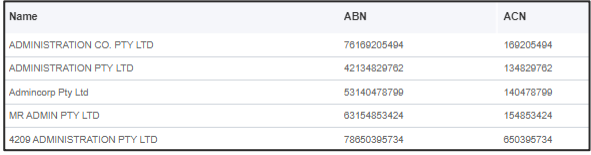

**8.** The organisation information will prepopulate, such as ABN, ACN, company address and email.

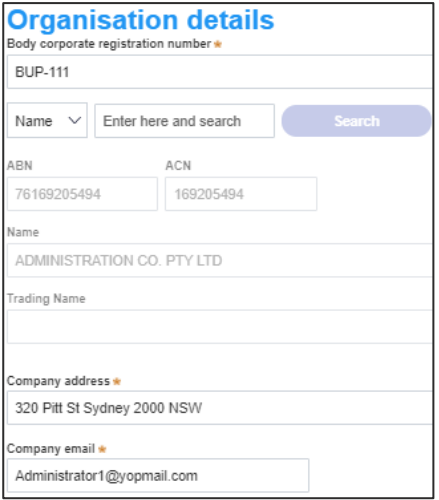

#### Practitioner details

The individual practitioner details may be entered; however, these fields are not mandatory.

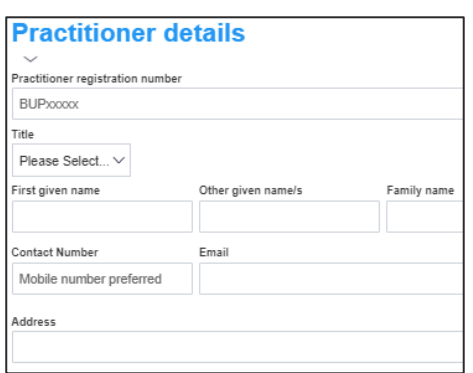

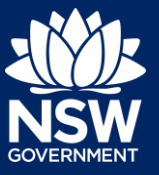

Developer

## Design practitioner

**Note**: Multiple Design practitioners can be entered.

**9. Click** on the Design practitioner tab.

**Building practitioner Design practitioner** Principal design practitioner

**Note**: Repeat steps 2-8 to enter the Design practitioner details, however an additional selection must me made as indicated below.

**10. Select** the Design practitioner type from the list of options.

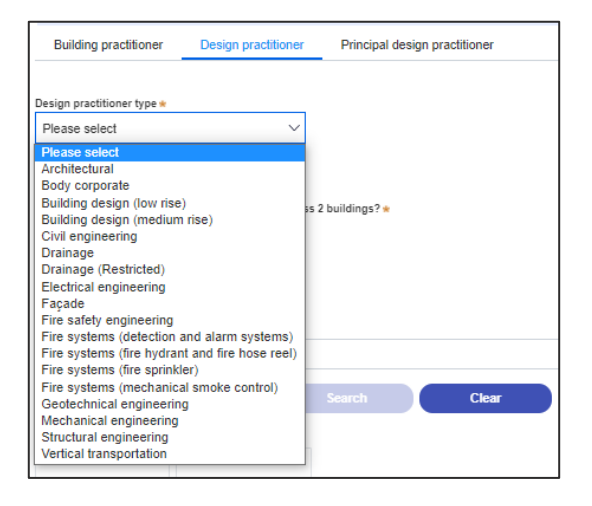

### Principal design practitioner

**Note**: Only one Principal design practitioner can be entered.

**11. Click** the Principal design practitioner tab.

**Building practitioner** Design practitioner Principal design practitioner

**Note**: Repeat steps 2-8 to enter the Principal design practitioner details.

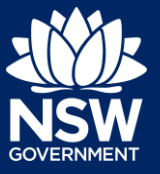

Developer

## Appropriate practitioner

When all of the Practitioner information has been entered, at least one must be selected as the **Appropriate practitioner**. The Appropriate practitioner will be responsible for the verification of all declared design documentation.

**12.** To appoint a Practitioner, click on the practitioner name (i.e. Building practitioner), then click on the Appropriate practitioner check box.

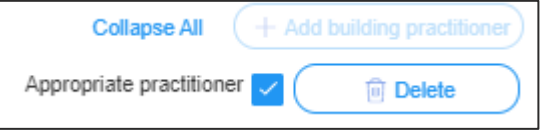

**Note**: If the Appropriate practitioner check box is not selected, the Building practitioner will be selected by default when clicking Save and continue.

**13. Click** Save and continue.

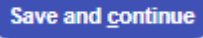

## What Happens Next?

Complete the remaining pages of the CDC application as per the relevant quick reference guides in the NSW Planning Portal support section.

### Editing practitioner details

Once Practitioner details have been entered, the information can be edited at any time. The edit function is available from the Actions menu.

**14. Click** Actions, then **select** Edit Practitioner details.

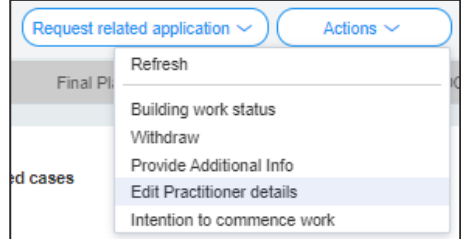

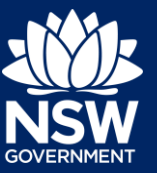

#### Developer

**15.** The Edit Practitioner details window will appear.

**Note:** Previously entered information cannot be removed, only new details can be entered during the edit.

### If you need more information

- Click the Help link at the top of the screen to access the NSW Planning Portal help pages and articles.
- Review the Frequently Asked Questions [https://www.planningportal.nsw.gov.au/help/frequently-asked-questions;](https://www.planningportal.nsw.gov.au/help/frequently-asked-questions) and / or
- Contact ServiceNSW on 1300 305 695.

© State of New South Wales through Department of Planning, Industry and Environment 2021 The information contained in this publication is based on knowledge and understanding at the time of writing (June 2021) However, because of advances in knowledge, users are reminded of the need to ensure that the information upon which they rely is up to date and to check the currency of the information with the appropriate officer of the Department of Planning, Industry and Environment or the user's independent adviser. Industry and Environment or the user's independent adviser.